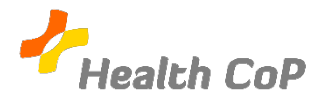

## **Fiche outil : Rejoindre une visioconférence avec MeetJitsi**

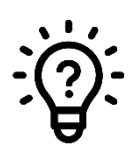

## **Pourquoi ?**

Afin de communiquer et de travailler à distance sur des documents avec les autres membres de la CoP.

Pour rejoindre une visioconférence planifiée, vous devrez cliquer sur un lien qui vous sera envoyé par mail.

Voici un exemple de lien sur lequel vous devrez cliquer : https://meet.jit.si/ExempleHealthCoP

Il est possible qu'il vous soit demandé de partager la caméra et le micro de votre ordinateur (cf. ci-dessous). Pour permettre à tout le monde de vous voir et de vous entendre, appuyez sur « Autoriser ».

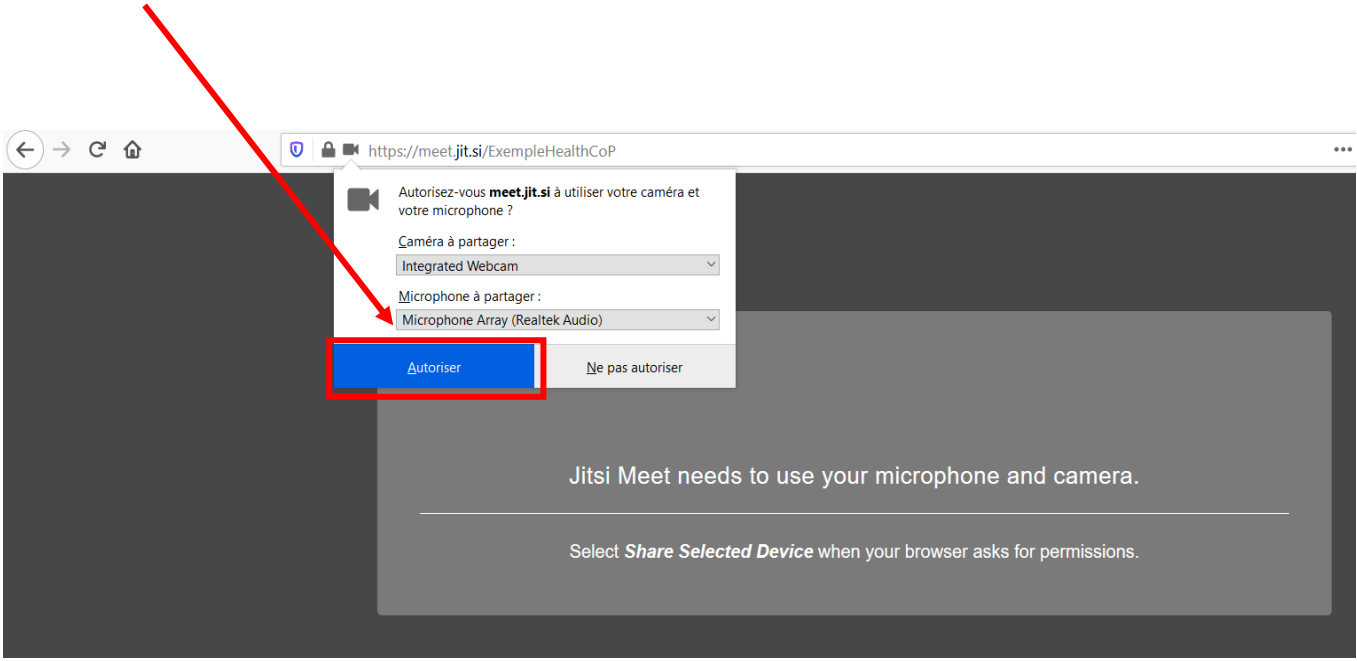

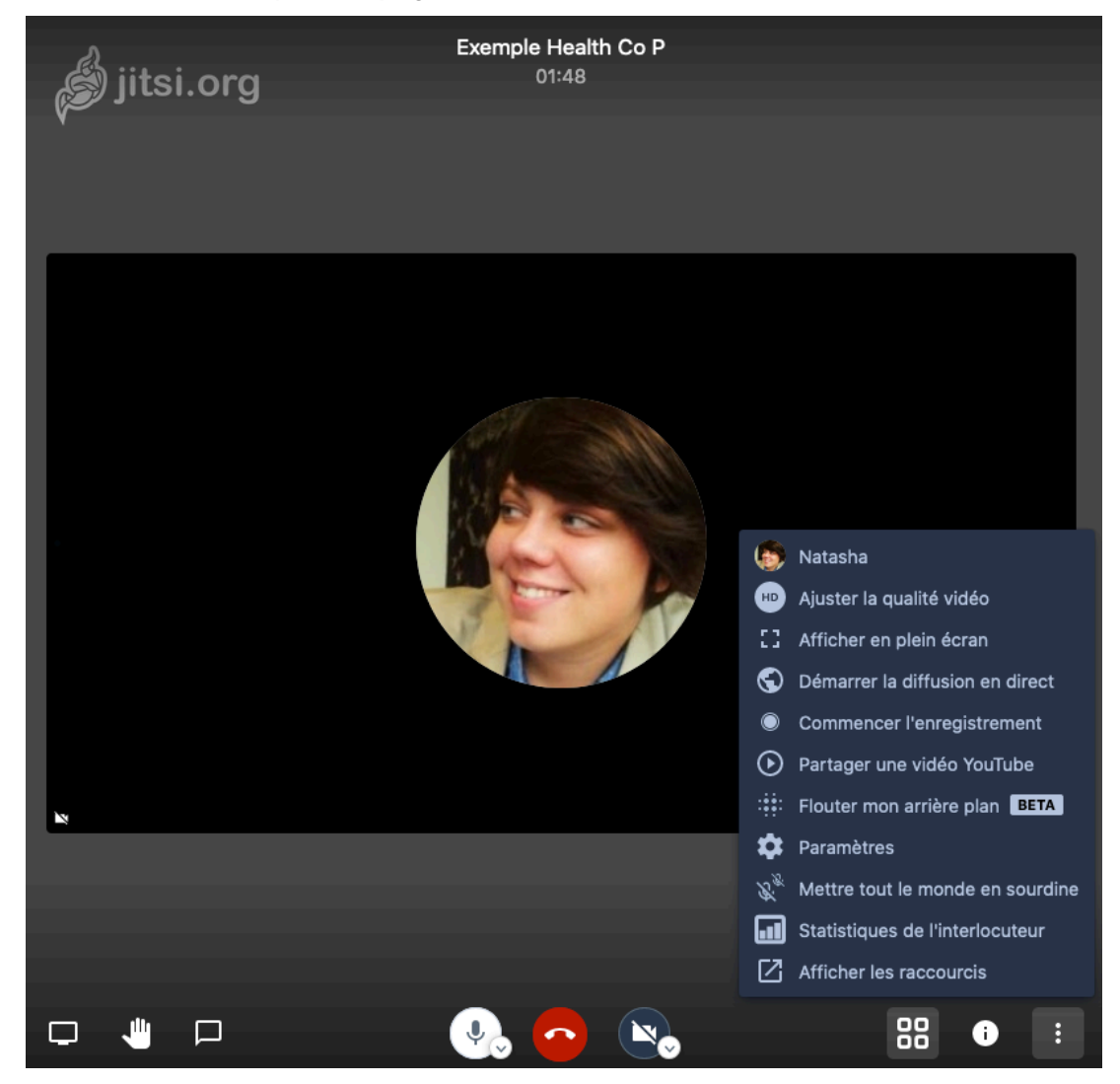

Vous arriverez alors que une page similaire à celle-ci :

Voici les significations des différentes icones :

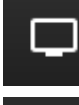

Pour partager votre écran avec le groupe

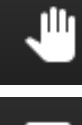

Pour demander la parole

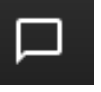

Pour ouvrir le chat (discussion instantanée)

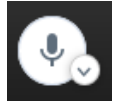

Pour activer et désactiver votre micro

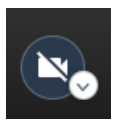

Pour activer et désactiver votre caméra

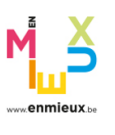

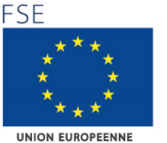

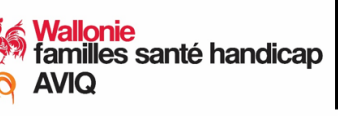

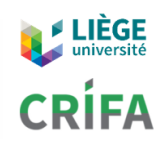

Pour ouvrir le menu déroulant

Pour voir l'ensemble des participants à la conversation et pas seulement

visible ci-dessus

i

88

celui qui prend la parole